# **ΠΡΟΓΡΑΜΜΑΤΙΣΜΟΣ ΜΕ ΤΟ ΚΙΤ ΡΟΜΠΟΤΙΚΗΣ**  LEGO MINDSTORMS EV3

Μάθημα 11ο: **Μεταβλητές, Αριθμητικές - Λογικές πράξεις**

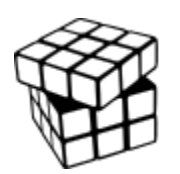

Σύλλογος Εκπαιδευτικών Πληροφορικής Χίου

# ΑΝΤΙΚΕΙΜΕΝΑ ΜΑΘΗΣΗΣ

- **1. Τι είναι μία μεταβλητή**
- **2. Πώς την ονομάζουμε**
- **3. Πώς εκχωρούμε τιμή σε μία μεταβλητή**
- **4. Πώς διαβάζουμε την τιμή της μεταβλητής**
- **5. Αριθμητικές πράξεις**
- **6. Λογικές πράξεις**

# ΜΕΤΑΒΛΗΤΕΣ ΚΑΙ ΠΡΑΞΕΙΣ

# Κόκκινη καρτέλα

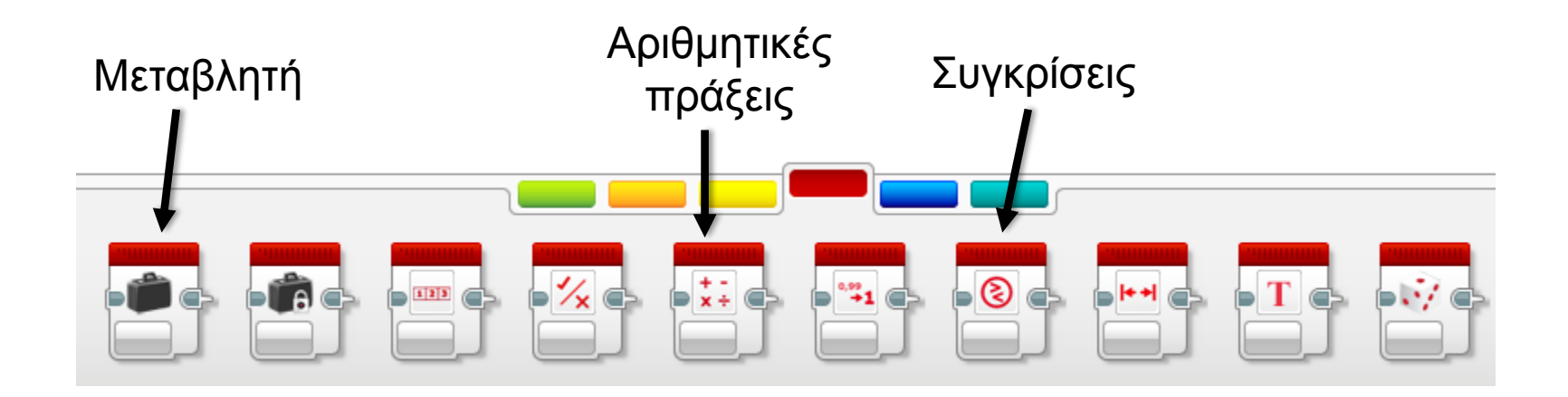

# ΜΕΤΑΒΛΗΤΕΣ

- **Όταν θέλουμε να θυμάται το πρόγραμμά μας μία τιμή, δεσμεύουμε ένα κομμάτι της μνήμης του υπολογιστή (μεταβλητή) για να μπορούμε να την αποθηκεύσουμε και να την ανακτήσουμε.**
- **Κάθε μεταβλητή έχει ένα όνομα**
- **Κάθε μεταβλητή έχει έναν τύπο ανάλογα με τα δεδομένα που περιέχει**
	- Αριθμητική (Numeric)
	- Λογική (Logic)
	- Χαρακτήρα (Text)
- **Κάθε μεταβλητή έχει ένα περιεχόμενο (τιμή)**
	- Βάζουμε τιμή στην μεταβλητή (Write)
	- Διαβάσουμε την τιμή της μεταβλητής (Read)

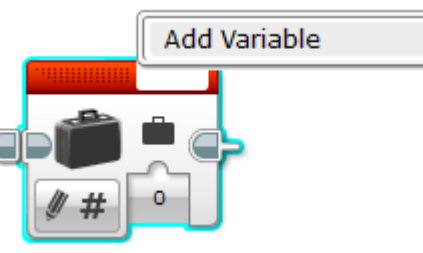

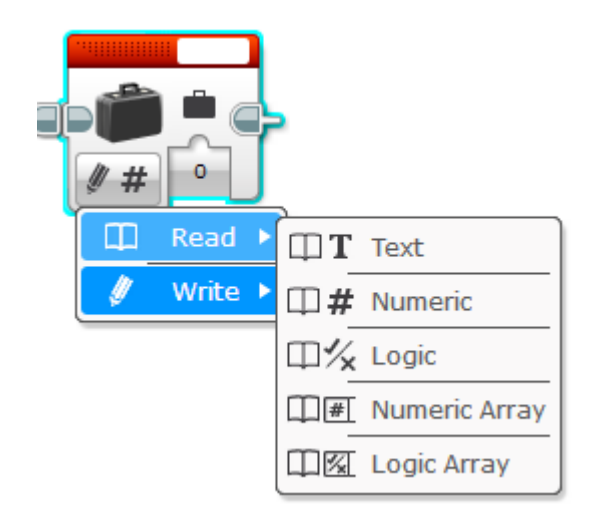

# ΧΡΗΣΗ ΜΕΤΑΒΛΗΤΩΝ

### 1. Μέσα στο πρόγραμμα ορίστε τη μεταβλητή σας (δώστε όνομα)

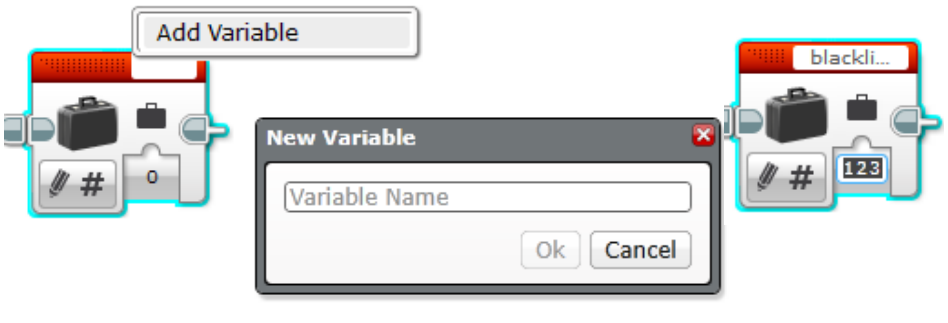

3. Όταν θέλετε να τη χρησιμοποιήσετε διαβάστε (read) την τιμή της

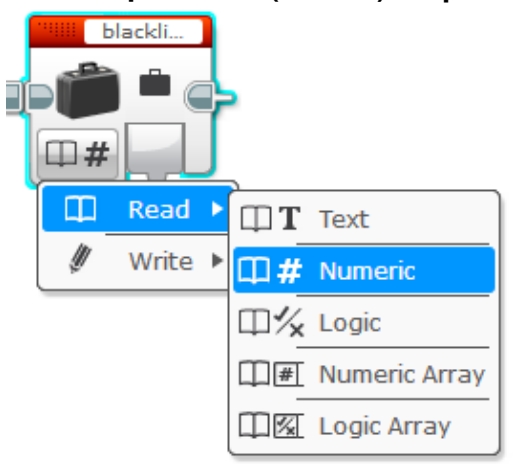

2. Βάλτε της αρχική τιμή (εντολή write) ανάλογα με τον τύπο της.

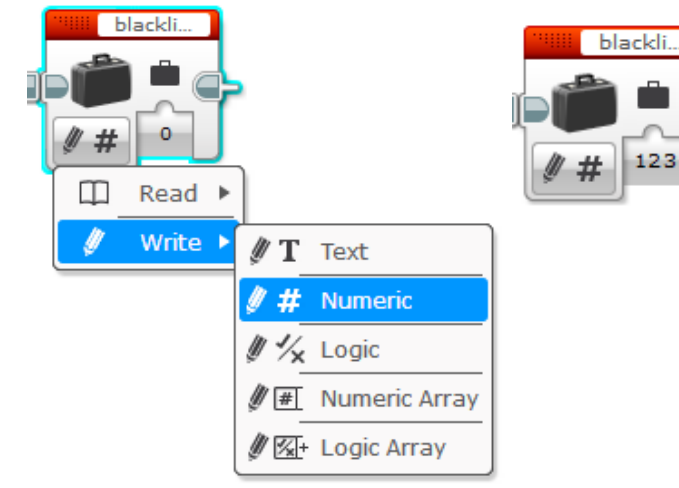

4. Τραβήξτε με καλώδιο την τιμή της και χρησιμοποιήστε την

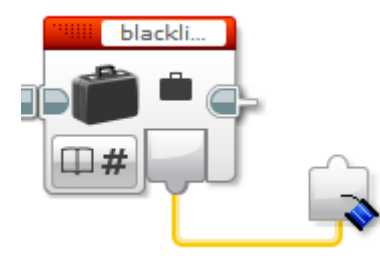

### ΧΡΗΣΗ ΜΕ ΑΡΙΘΜΗΤΙΚΕΣ ΠΡΑΞΕΙΣ

Αλλάζουμε τις τιμές τους

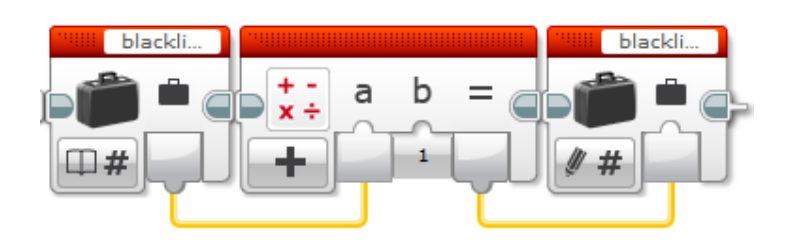

### Κάνουμε προχωρημένες αριθμητικές πράξεις

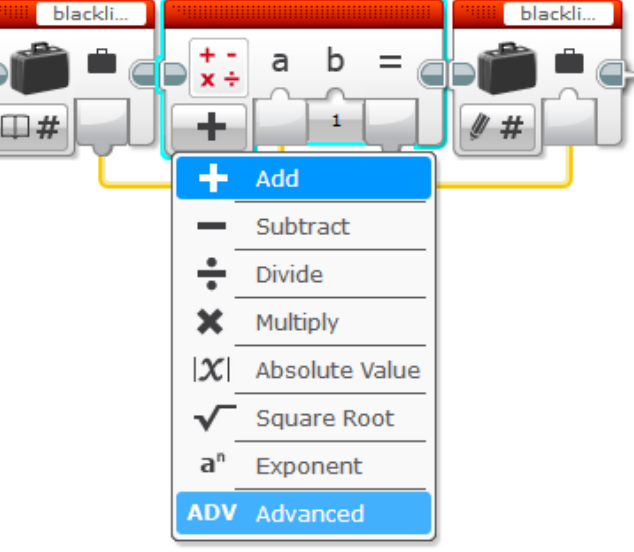

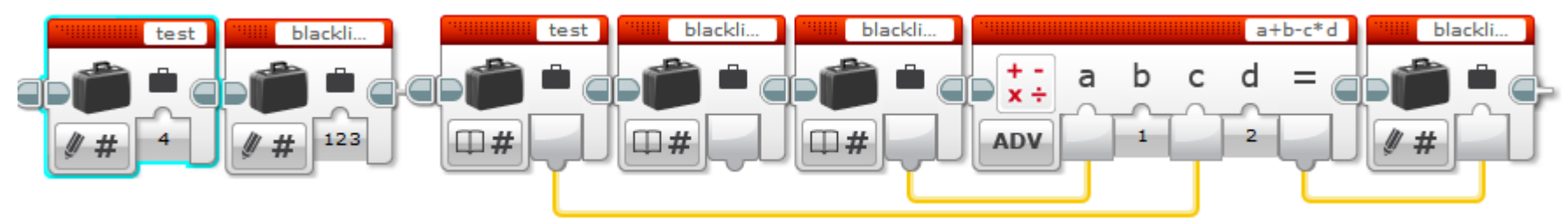

Copyright © Σύλλογος Πληροφορικών Χίου (Draft έκδοση - Τελευταία επεξεργασία: 23/10/2016)

### ΧΡΗΣΗ ΜΕ ΛΟΓΙΚΕΣ ΠΡΑΞΕΙΣ

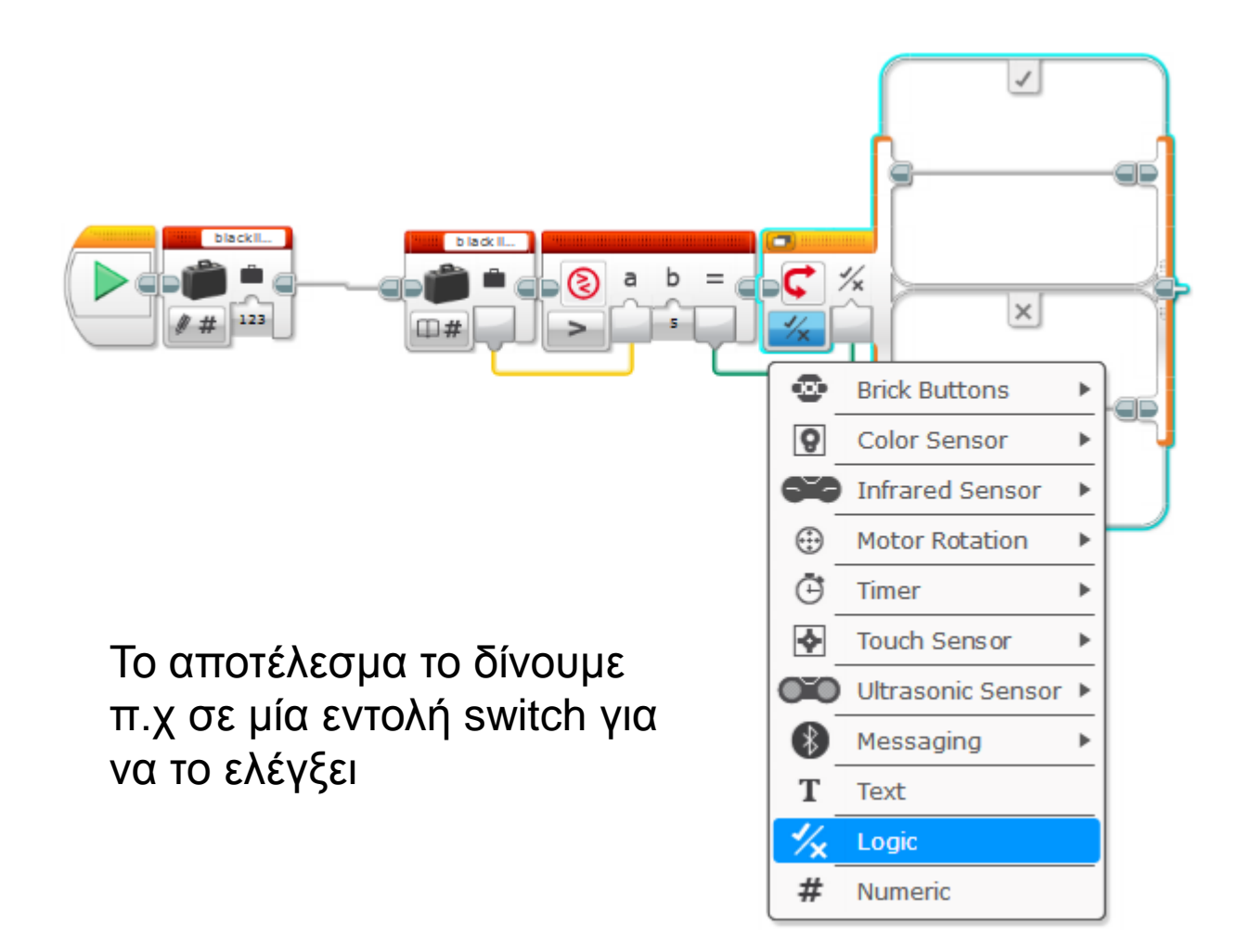

# ΠΡΟΒΟΛΗ ΜΕΤΑΒΛΗΤΗΣ ΣΤΗΝ ΟΘΟΝΗ

1. Βάλτε την εντολή προβολής σε μορφή **TextGrid**

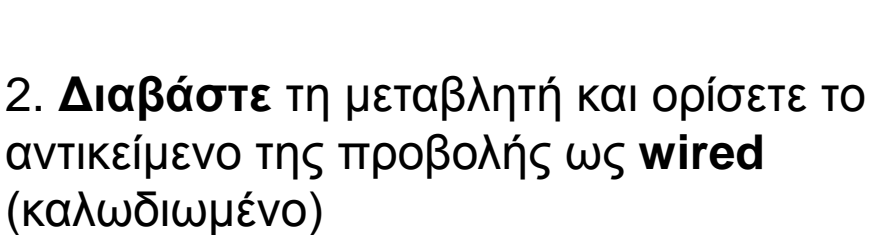

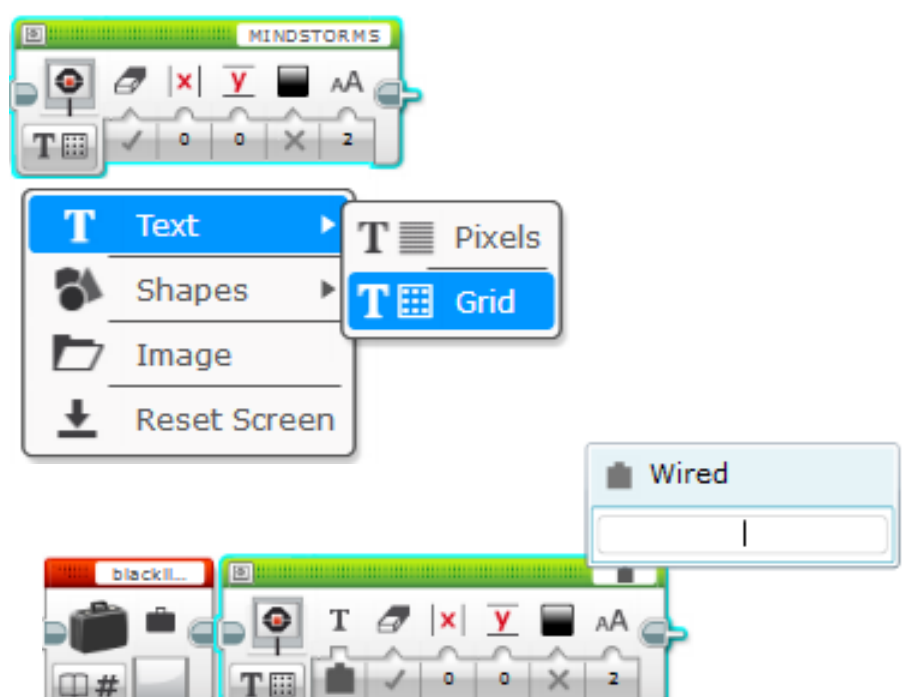

3. Συνδέστε τη μεταβλητή σας στην είσοδο της εντολής προβολής

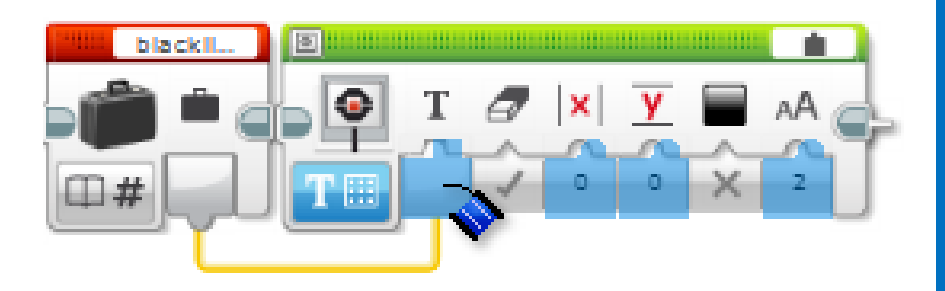

**Κάνετε το ρομπότ σας να μετράει πόσες φορές πατήσατε τον αισθητήρα πίεσης. Κάθε φορά που τον πατάτε να εμφανίζεται στην οθόνη πόσες φορές τον έχετε πατήσει.**

#### **Βήματα**

1. Ορίστε μία **αριθμητική** μεταβλητή με όνομα **count** και βάλετε αρχική τιμή **0**

#### **Επαναλάβετε** τα παρακάτω:

- 2. Ελέγξετε με μία **switch** αν έχει γίνει **bump (2)** στον αισθητήρα αφής
- 3. Αν έχει γίνει, τότε:

Διαβάστε τη μεταβλητή **count προσθέστε** της **1** αποθηκεύστε το αποτέλεσμα στη μεταβλητή count.

4. Διαβάστε την νέα τιμή της count και προβάλετε την τιμή της στην οθόνη

# ΛΥΣΗ ΠΡΟΚΛΗΣΗΣ 1

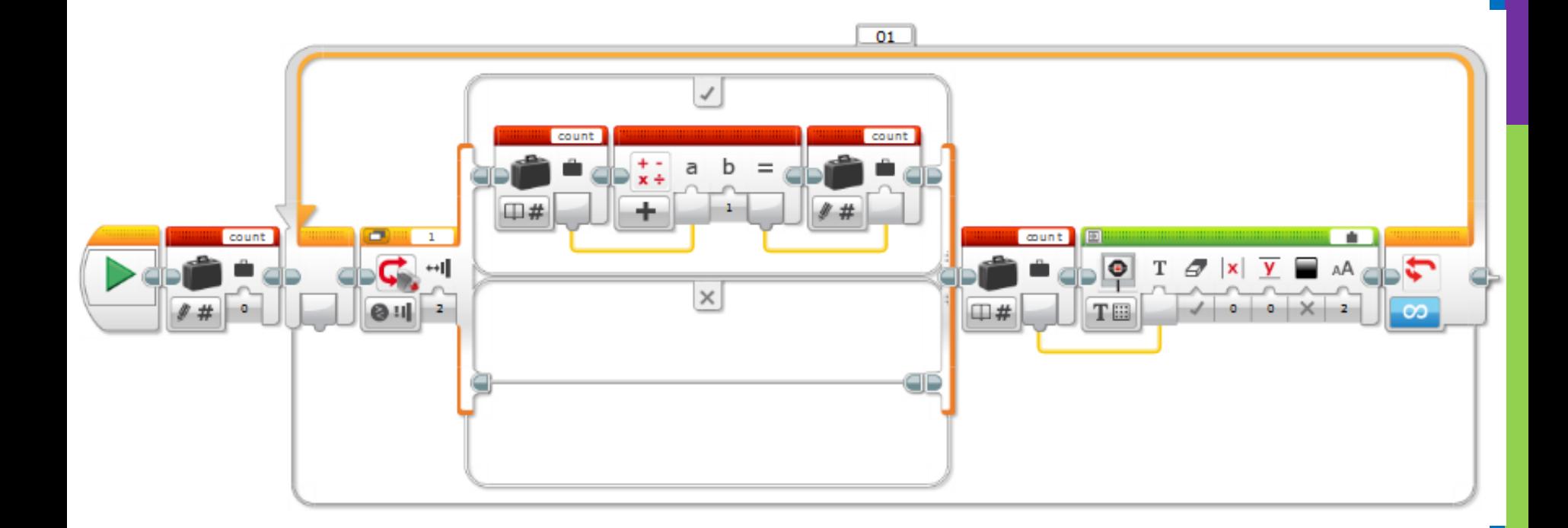

**Κάνετε το ρομπότ σας να σταματάει στην 3<sup>η</sup> μαύρη γραμμή που αναγνωρίζει χωρίς να χρησιμοποιήσετε την εντολή wait.**

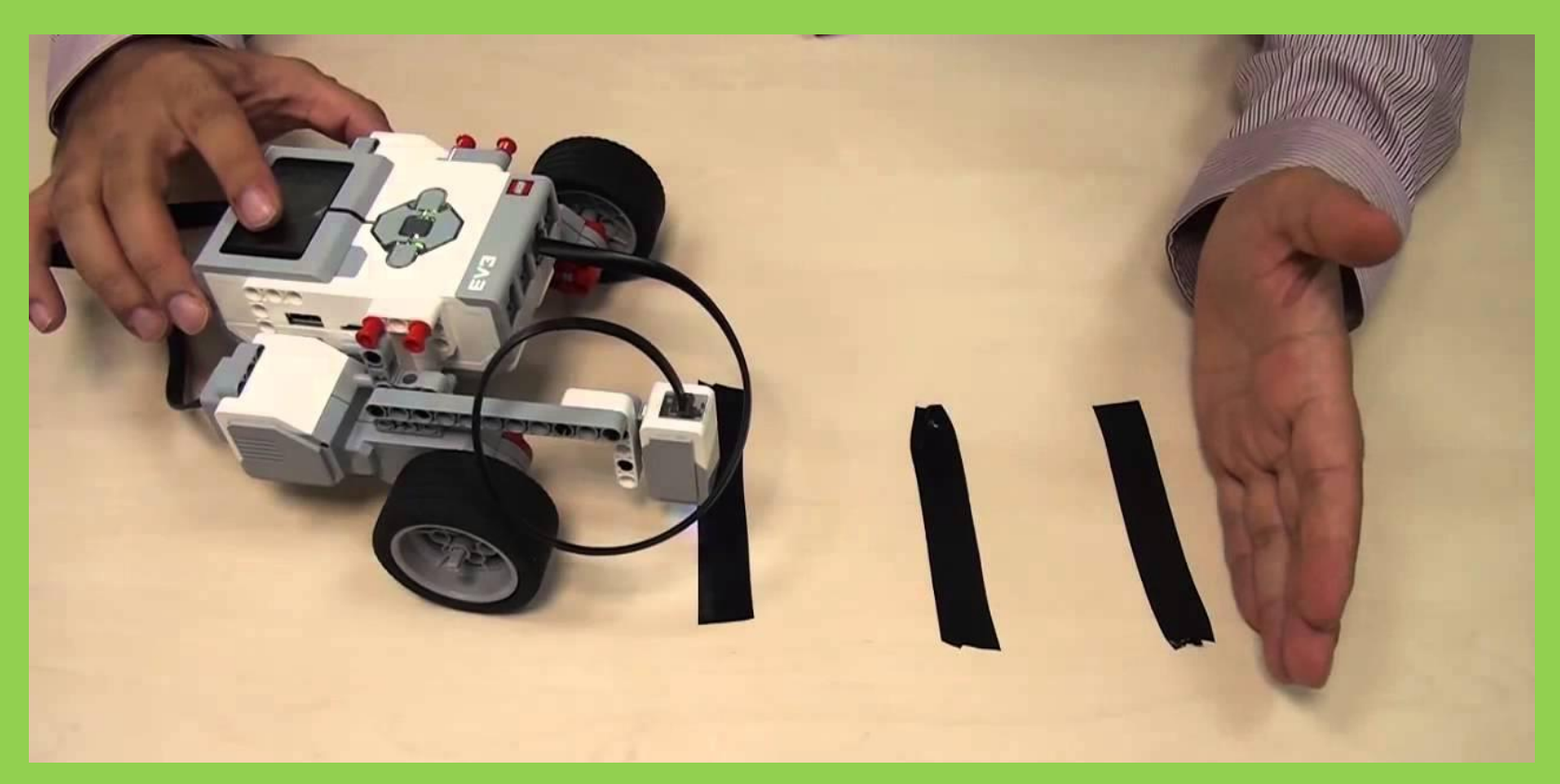

# **ΠΡΟΓΡΑΜΜΑΤΙΣΜΟΣ ΜΕ ΤΟ ΚΙΤ ΡΟΜΠΟΤΙΚΗΣ**  LEGO MINDSTORMS EV3

### Μάθημα 12ο: **Χρήση μετρήσεων (ενδείξεων) αισθητήρων**

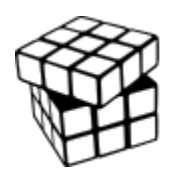

Σύλλογος Εκπαιδευτικών Πληροφορικής Χίου

# ΑΝΤΙΚΕΙΜΕΝΑ ΜΑΘΗΣΗΣ

- **1. Πώς παίρνουμε την ένδειξη του αισθητήρα**
- **2. Πώς την χρησιμοποιούμε**
- **3. Έλεγχος κίνησης βάσει των ενδείξεων των αισθητήρων**

# ΠΡΟΒΟΛΗ ΕΝΔΕΙΞΕΩΝ

Τις ενδείξεις των αισθητήρων (και των κινητήρων) μπορούμε να τις δούμε:

- είτε στο port view
- είτε στο περιβάλλον προγραμματισμού του ev3 όταν το συνδέσουμε με το καλώδιο

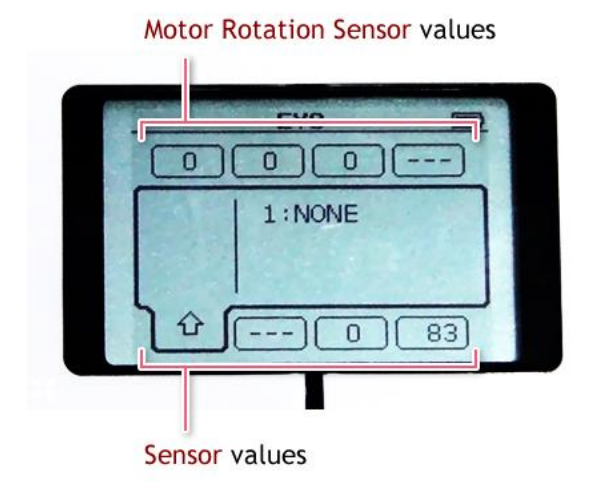

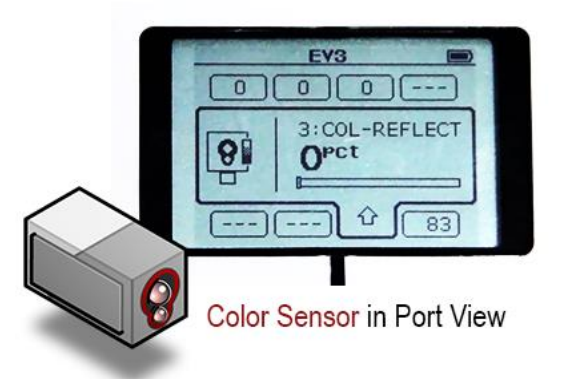

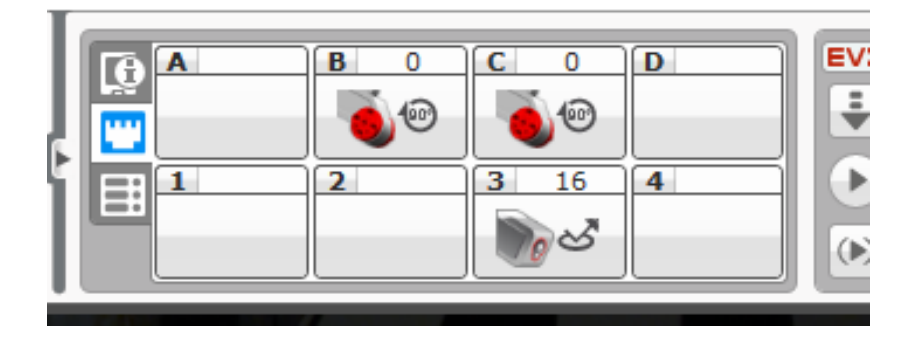

### **Πώς μπορούμε να χρησιμοποιήσουμε αυτές τις ενδείξεις στο πρόγραμμά μας;**

Copyright © Σύλλογος Πληροφορικών Χίου (Draft έκδοση - Τελευταία επεξεργασία: 23/10/2016)

# ΕΝΔΕΙΞΕΙΣ ΑΙΣΘΗΤΗΡΩΝ

# Κίτρινη καρτέλα

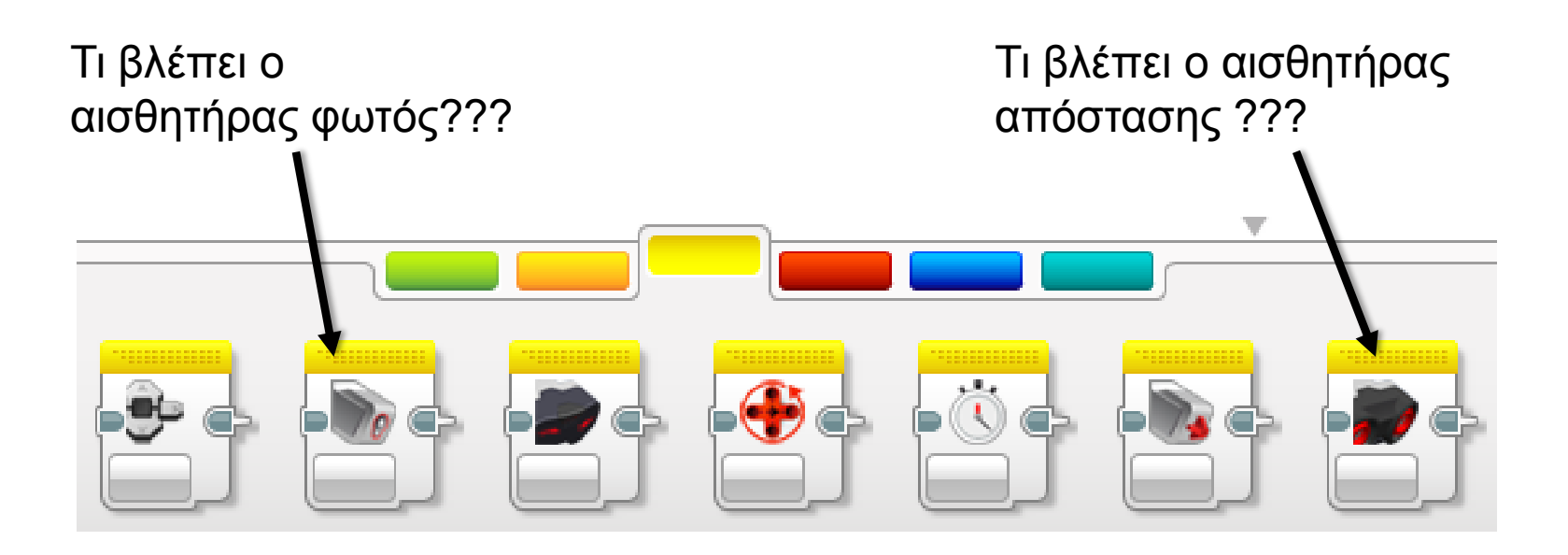

# ΧΡΗΣΗ ΕΝΔΕΙΞΕΩΝ ΑΙΣΘΗΤΗΡΩΝ

Βάζουμε τον αισθητήρα αντανάκλασης φωτός να μετράει την αντανάκλαση και το αποτέλεσμα της μέτρησης (0-100) το γράφουμε σε μία μεταβλητή ή σε μία εντολή σύγκρισης ή σε μία εντολή αριθμητικής πράξης.

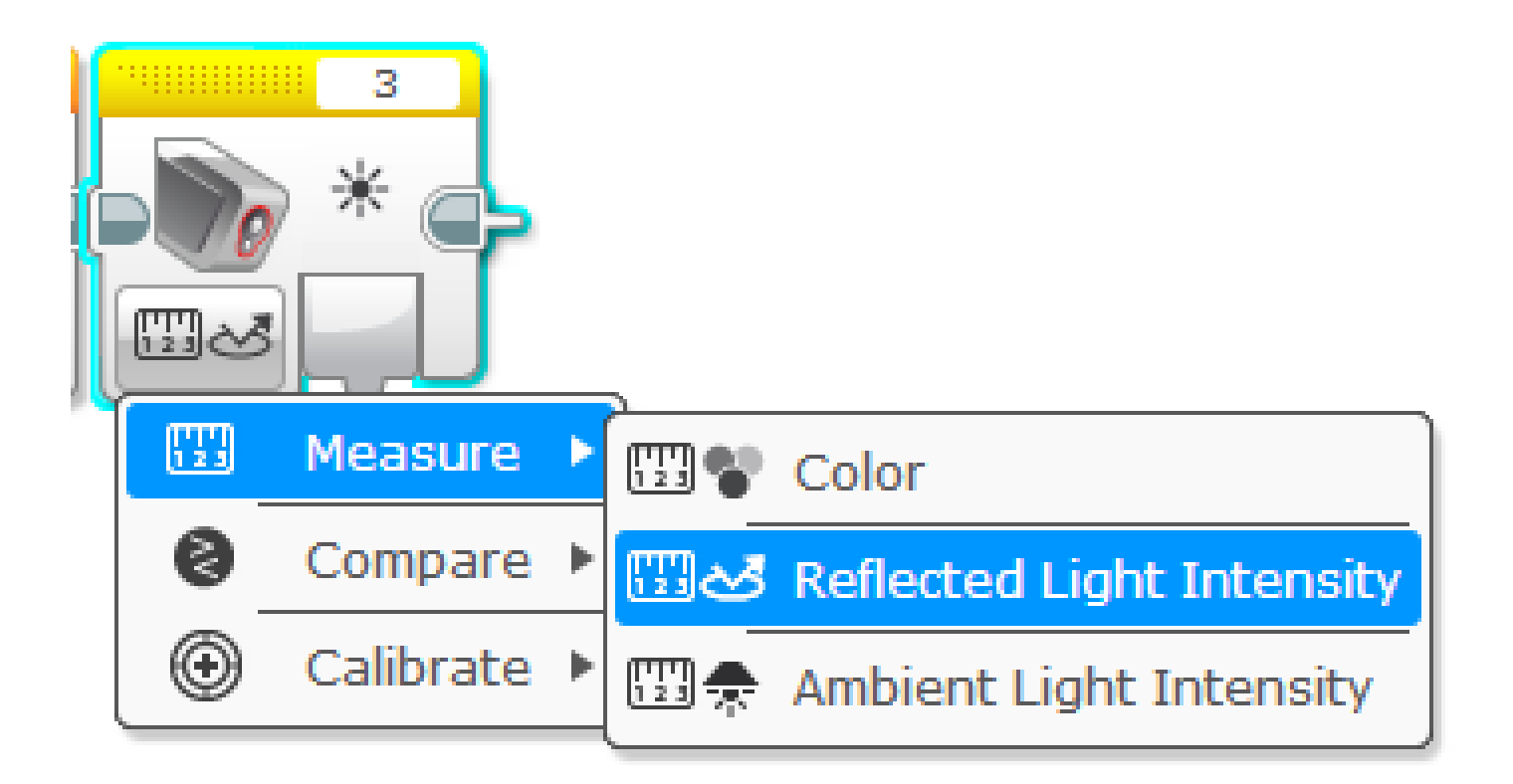

## ΕΝΔΕΙΞΗ ΣΕ ΜΕΤΑΒΛΗΤΗ

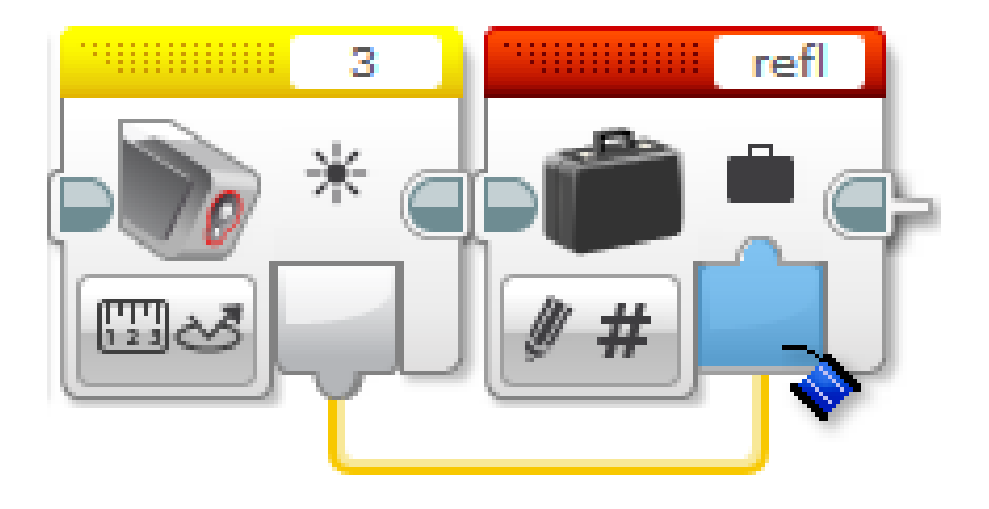

# ΕΝΔΕΙΞΗ ΣΕ ΕΝΤΟΛΗ ΣΥΓΚΡΙΣΗΣ

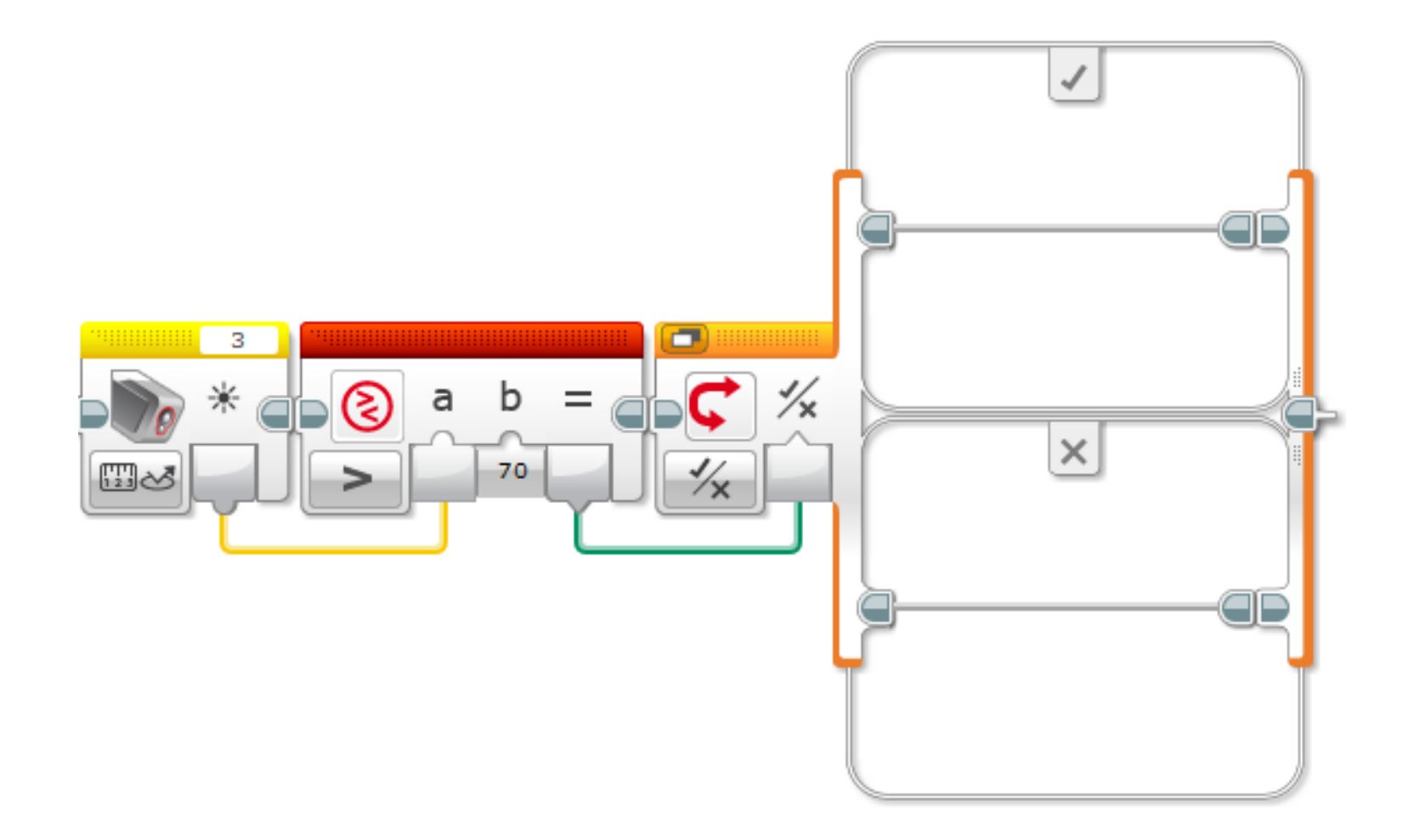

# ΕΝΔΕΙΞΗ ΓΙΑ ΕΛΕΓΧΟ ΚΙΝΗΤΗΡΑ (ΣΤΡΟΦΗ Ή ΔΥΝΑΜΗ)

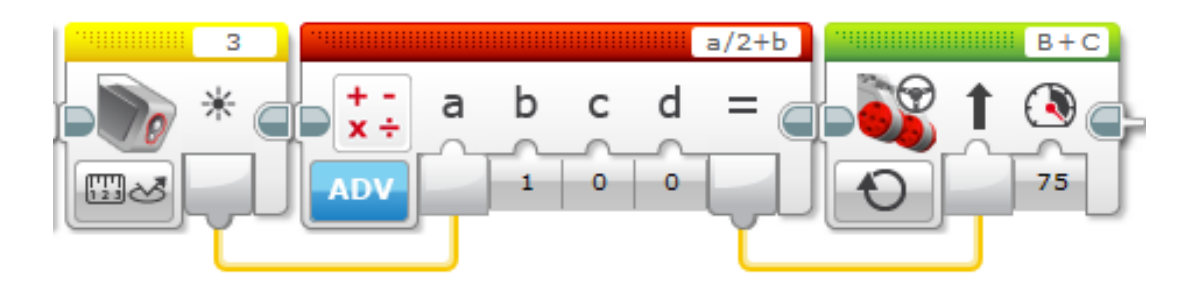

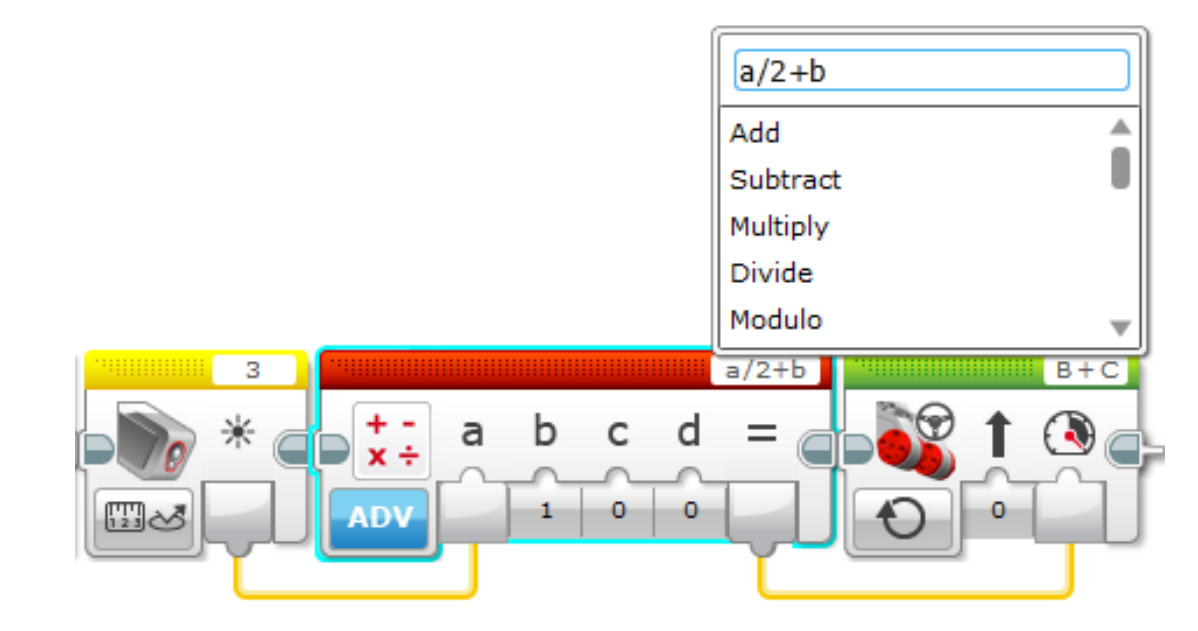

Copyright © Σύλλογος Πληροφορικών Χίου (Draft έκδοση - Τελευταία επεξεργασία: 19  $19$ 23/10/2016)

# **ΠΡΟΓΡΑΜΜΑΤΙΣΜΟΣ ΜΕ ΤΟ ΚΙΤ ΡΟΜΠΟΤΙΚΗΣ**  LEGO MINDSTORMS EV3

Τελικό μάθημα: **Θέμα διαγωνισμού, ακολουθώντας μία γραμμή**

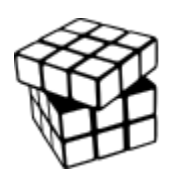

Σύλλογος Εκπαιδευτικών Πληροφορικής Χίου

# ΑΝΤΙΚΕΙΜΕΝΑ ΜΑΘΗΣΗΣ

- **1. Πως οι άνθρωποι και οι μηχανές ακολουθούν τις γραμμές**
- **2. Πως θα κάνουμε το ρομπότ να ακολουθεί τη μαύρη γραμμή**

# ΑΚΟΛΟΥΘΩΝΤΑΣ ΤΙΣ ΓΡΑΜΜΕΣ?

- **Οι άνθρωποι ακολουθούν γραμμές πηγαίνοντας στη μέση τους.**
- **Ας κάνουμε το ρομπότ να κάνει το ίδιο με χρήση του αισθητήρα φωτός.**
- **Τι μπορούμε να ελέγξουμε:**
	- Είσαι μέσα στην γραμμή ή όχι?

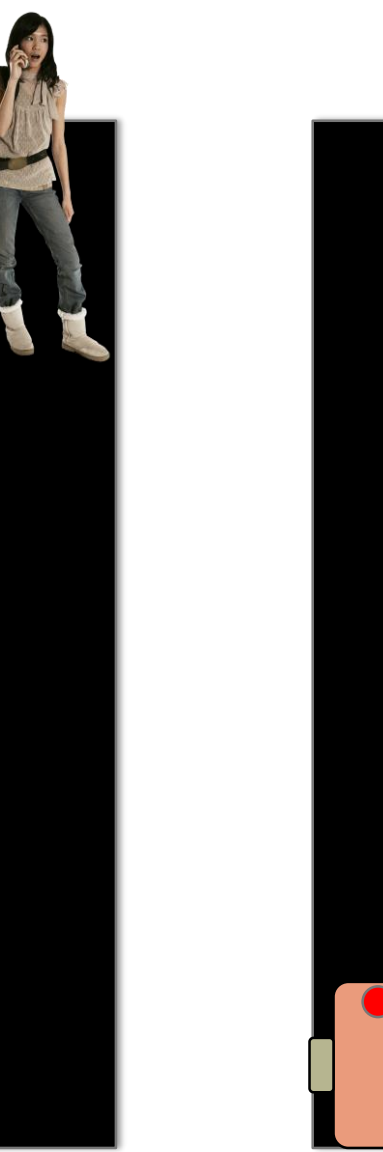

- 1. Αν είσαι μέσα στη γραμμή τότε προχώρα ευθεία.
- 2. Αν είσαι στο άσπρο (εκτός γραμμής) πήγαινε αριστερά για να μπεις στη γραμμή.

Φαίνεται να δουλεύει …

- 1. Αν είσαι μέσα στη γραμμή τότε προχώρα ευθεία.
- 2. Αν είσαι στο άσπρο (εκτός γραμμής) πήγαινε αριστερά για να μπεις στη γραμμή.

**Τι γίνεται σε δεξιές στροφές….**

**Το πρόγραμμά μας θα δουλέψει?**

# LINE FOLLOWING: ΤΟ ΣΤΥΛ ΤΟΥ ΡΟΜΠΟΤ

#### **Πως μπορούν οι άνθρωποι να πηγαίνουν στη μέση?**

- Μπορούν να δουν μακριά
- Μπορούν να δουν όλη τη γραμμή και που είναι τα άκρα της.
- Μπορούν να δουν και τις 2 πλευρές και να καταλάβουν αν έφυγαν δεξιά ή αριστερά της γραμμής.

#### **Γιατί το ρομπότ δεν μπορεί να κάνει το ίδιο?**

- Δεν μπορεί να καταλάβει άμεσα αν βρίσκεται στην αριστερή ή στη δεξιά άκρη της γραμμής.
- Πως μπορούμε να κάνουμε το ρομπότ να στρίβει πάντα προς τη σωστή κατεύθυνση?
	- Αντί να ακολουθούμε τη μέση, θα μπορούσαμε να ακολουθούμε την άκρη?
	- Τώρα το ρομπότ όποτε βλέπει άσπρο θα ξέρει σε ποια πλευρά της γραμμής έφυγε

# ΤΟ ΡΟΜΠΟΤ ΑΚΟΛΟΥΘΕΙ ΤΙΣ ΓΡΑΜΜΕΣ ΚΑΤΑΛΑΒΑΙΝΟΝΤΑΣ ΤΑ ΑΚΡΑ ΤΗΣ

Ακολουθώντας το αριστερό άκρο της

Ακολουθώντας το δεξί άκρο της

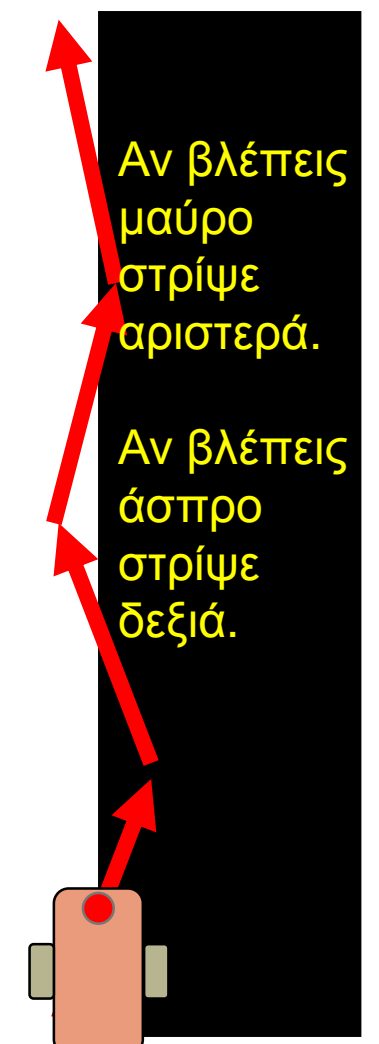

23/10/2021 23/23

Το ρομπότ αποφασίζει πως θα κινηθεί ανάλογα με την τιμή του αισθητήρα φωτός.

Θα πρέπει να διαλέξετε ποιο άκρο ακολουθείτε!

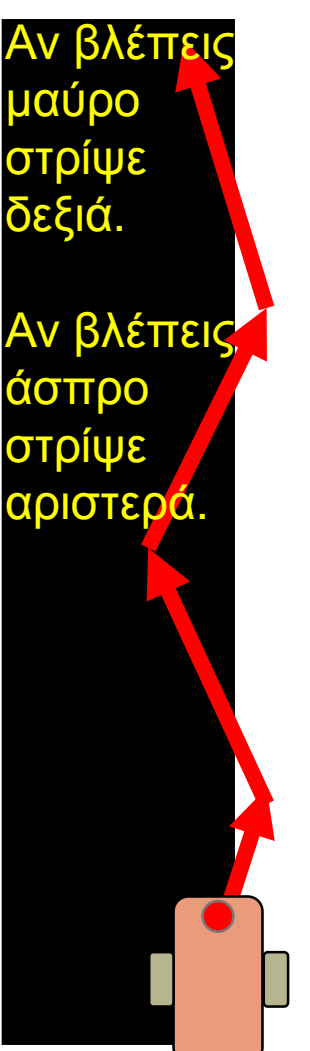

Copyright © Σύλλογος Πληροφορικών Χίου (Draft έκδοση - Τελευταία επεξεργασία:

# ΒΑΛΤΕ ΤΟ ΡΟΜΠΟΤ ΣΤΗΝ ΠΛΕΥΡΑ ΠΟΥ ΕΧΕΤΕ ΣΧΕΔΙΑΣΕΙ

 $\sqrt{2}$ 

Copyright © Σύλλογος Πληροφορικών Χίου (Draft έκδοση - Τελευταία επεξεργασία: 23/10/2016)

**Φτιάξετε ένα πρόγραμμα που ακολουθεί τη δεξιά πλευρά μίας ευθείας μαύρης γραμμής.**

#### **Βοήθεια:**

**Αν ο αισθητήρας βλέπει μαύρο (αντανάκλαση <40) στρίψετε δεξιά, αν δείτε άσπρο στρίψετε αριστερά.** 

- **Αρχικά κάνετε reset τον αισθητήρα.**
- **Μέσα σε μία επανάληψη που θα γίνεται για πάντα παίρνετε την ένδειξη του αισθητήρα και την ελέγχετε ώστε να δείτε προς τα πού πρέπει να στρίψετε.**
- **Προσέξετε πόσο πολύ στρίβετε και πόσο πολύ τρέχετε.**

28

 $\bm{\mathsf{C}}$ 

ന

**Βελτιώστε το πρόγραμμα ώστε να ακολουθεί τη δεξιά πλευρά μίας μαύρης γραμμής με καμπύλες.**

**Βοήθεια:**

**Μήπως στρίβετε πολύ απότομα ή πολύ λίγο??? Μήπως να μειώσουμε ταχύτητα??? Αποδίδει το ίδιο καλά όπως πριν στην ευθεία???**

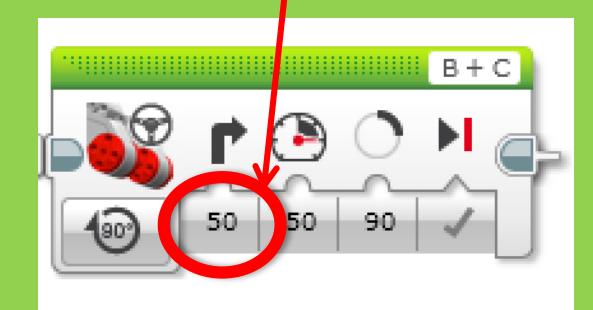

29

 $\mathbf \Theta$ 

ന

Copyright © Σύλλογος Πληροφορικών Χίου (Draft έκδοση - Τελευταία επεξεργασία: 23/10/2016)

### **Πως μπορούμε να διασχίσουμε την πίστα του διαγωνισμού σωστά και όσο πιο γρήγορα γίνεται?**

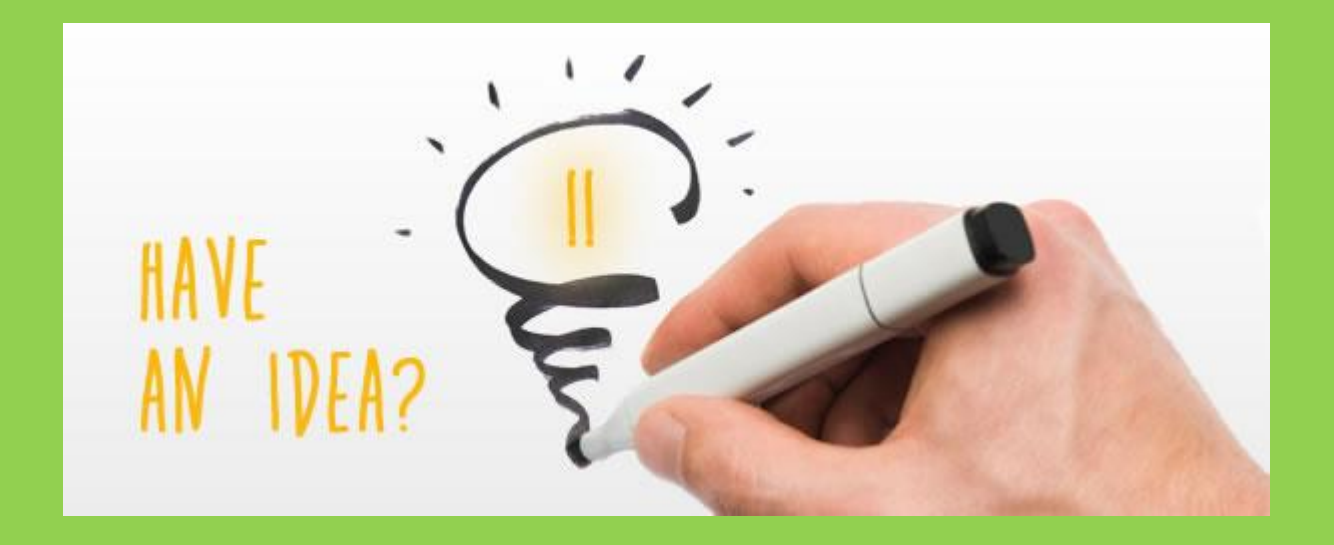

### ΠΗΓΕΣ - ΑΝΑΦΟΡΕΣ

Μέρος του παρόντος υλικού προέκυψε από προσαρμογή των μαθημάτων των Sanjay Seshan και Arvind Seshan που διατίθενται στη διεύθυνση [www.ev3lessons.com](http://www.ev3lessons.com/)

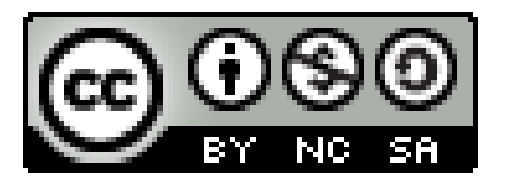

### Το έργο αυτό διανέμεται με άδεια Creative Commons Αναφορά Δημιουργού – Μη Εμπορική Χρήση – Παρόμοια Διανομή 4.0 (CC-BY-NC-SA).

### **«Προγραμματισμός με το ΚΙΤ ρομποτικής LEGO MINDSTORMS EV3»** Σύλλογος Εκπαιδευτικών Πληροφορικής Χίου